# Chlamydia Screening (CMS153)

The following is for educational purposed only and is not intended to be clinical or legal advice. The information provided in the Measure Details section is based on specification published by CMS at <https://ecqi.healthit.gov/ecqm/ec/2023/cms153v11>

**Quick Guide** 

# Measure Details

### Description \*

Percentage of women 16-24 years of age who were identified as sexually active and who had at least one test for chlamydia during the measurement period

### Initial Population

Women 16 to 24 years of age by the end of the measurement period who are sexually active and who had a visit in the measurement period

### Denominator

Equals Initial Population

#### Numerator

Women with at least one chlamydia test during the measurement period

#### Denominator Exclusion

- Women who are only eligible for the initial population due to a pregnancy test and who had an order for an xray or for a specified medication within 7 days of the pregnancy test.
- Exclude patients who are in hospice care for any part of the measurement period.

### Numerator Exclusion

NA

### **Overview**

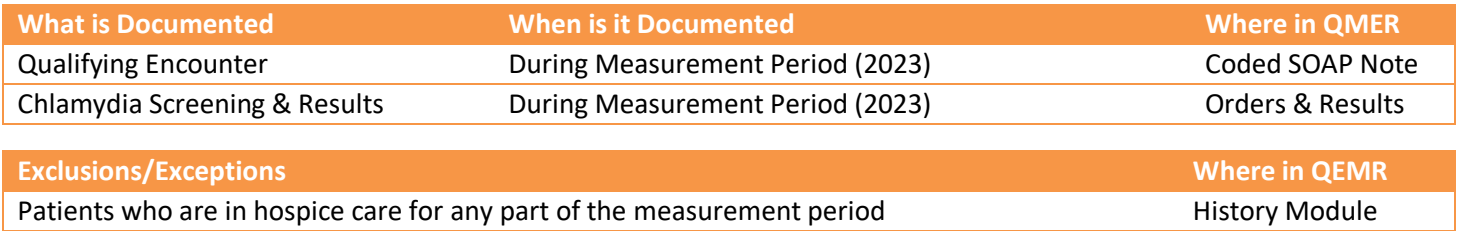

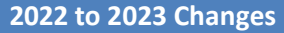

NA

### Set Up

All codification shown is an example for incrementation, for a full list of accepted codes please visi[t Value Set Authority](https://vsac.nlm.nih.gov/download/ecqm)  [Center.](https://vsac.nlm.nih.gov/download/ecqm)

### Qualifying Encounter

No set up required

A L

### Hospice Care Exclusion

Build the history items below:

- 1. Log into **QEMR** > Navigate to **Edit** > **History**
- 2. Highlight *desired* **History Category** list on left side bar

Quick Guide

- 3. Click **New** hot button
- 4. **Complete the Update History** Screen as seen below
- 5. Click **Save & Close** hot button

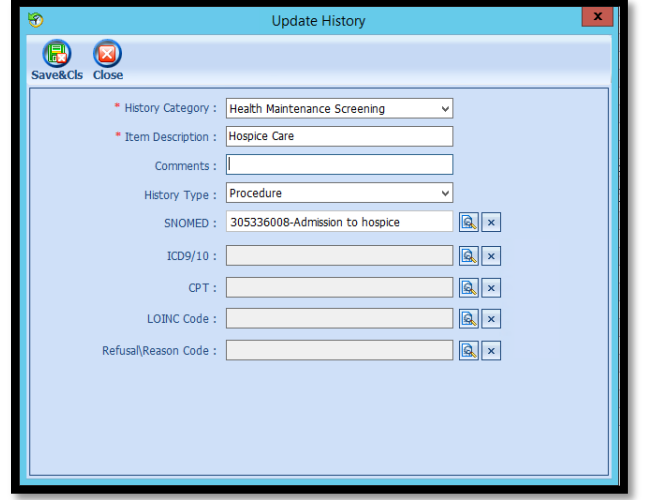

### Internal Orders & Results

If the test is ordered via Lab Interface, the resulting lab should be sending LOINC in the HL7 message. If resulted internally (in office lab test), build the appropriate result profile in **Edit > Orders & Results**, adding appropriate LOINC (from lab test kit).

- 1. Log into **QEMR** > Navigate to **Edit** > **Order & Results Setup > New** hot button
- 2. Complete the Test Master screen as shown below using appropriate LOINC
- 3. Click **Save & Close**

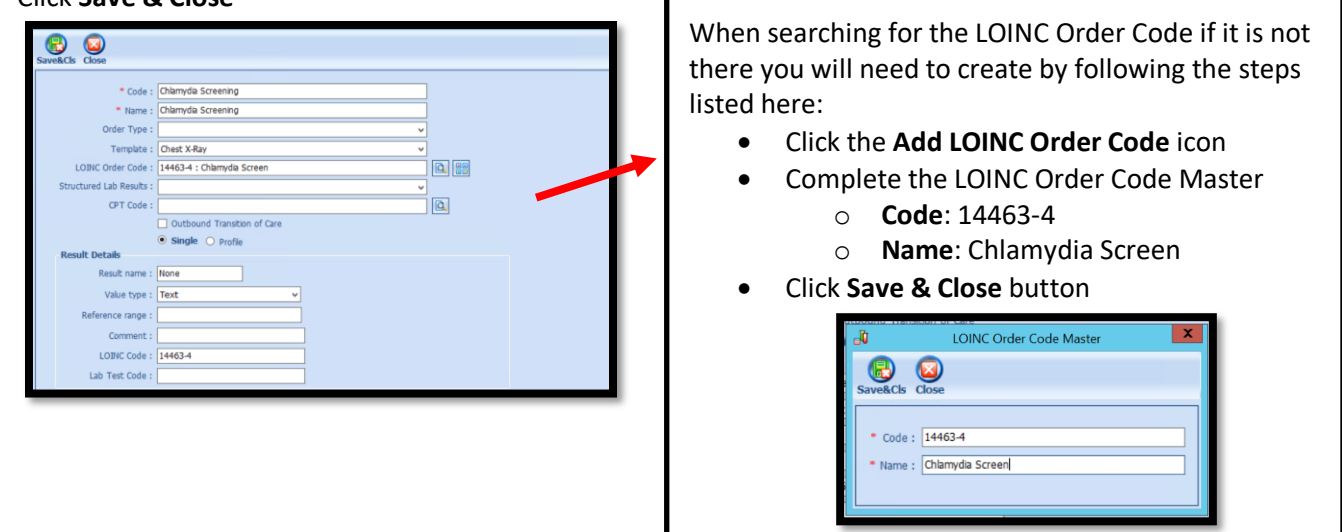

# **Quick Guide**

# Workflow

## Qualifying Encounter

Following standard office workflow, document patient visit(s) via SOAP notes and code with CPT and diagnosis codes using either DxCPT, SmartDx or Smart CPT modules.

# Document Chlamydia Test & Results

### *Ordering Test*

For those who order or perform the testing without a lab interface order and results must be done via the **Orders & Results > Order Entry**

- 1. Navigate to **Orders & Results > Order Entry** hot button
- 2. Double-click **Chlamydia Screening**
	- a. To modify and/or print the prescription for the patient click the ellipsis icon for templates
	- b. **Modify** Template if necessary > **Print** > **Save & Close**
- 3. **Save & Close** the order Entry Screen > **Save & Close** the View Orders and Results Screen

### *Test Results*

After receiving the test results via scanned documents or received fax you must associate it with the order or manually enter the numerical results if testing was done in-house.

### *Adding Scanned Results*

To associate a document to the test results:

- 1. Navigate to **Orders & Results > Orders Tab**
- 2. Right-click on the test you would like to add the results to
- 3. Click **Add Results Document**

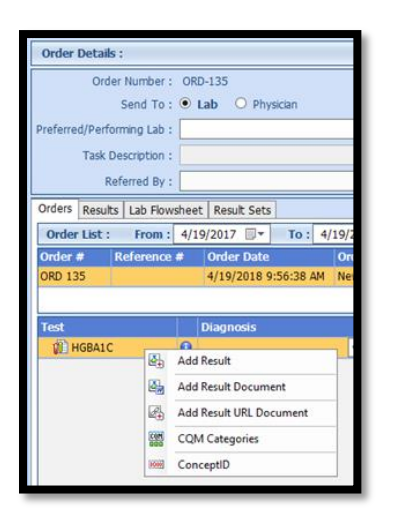

- 4. You will be brought to the **Scan Documents** screen
	- a. Place a **check box** in the document you would like to associate
	- b. Click **Save** hot button

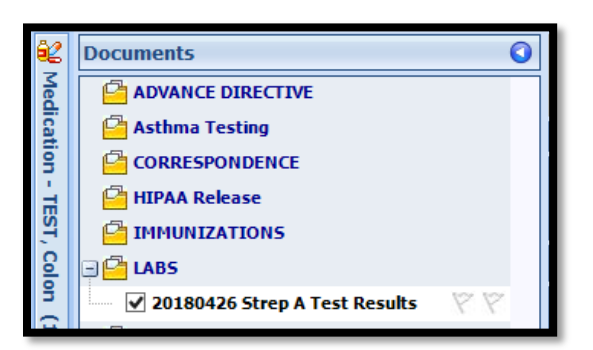

# *Adding Value Results to Order*

To manually document the test results:

- 1. Navigate to **Orders & Results > Orders Tab**
- 2. Right-click on the test you would like to add the results to
- 3. Click **Add Results**
- 4. Enter test results in **Value** field **>** Click **Save & Close** hot button

**Quick Guide** 

### Document Hospice Exclusion

To document exclusion, follow steps below:

- 1. Navigate to **History** Module > select **Health Maintenance** category
	- a. Hospice
	- b. Enter **Occur Date**

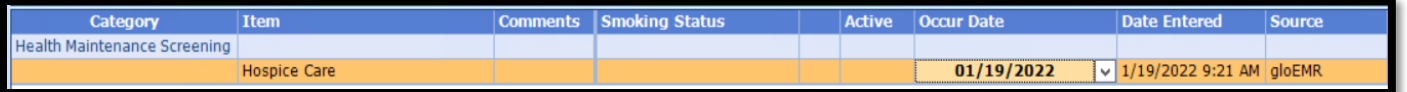

# Incrementing Details

#### Occur Dates

To increment ANY measure using the History Module the Occur Dater MUST be documented using appropriate date based upon Measure Description.

### Exam Coding

If exam notes (Past Exams) are not coded with Diagnosis Code and CPT code measures will not increment.

### Measure Specific Codes

The codification shown in this document are examples of qualifying documentation. To see a full list please visit [Value](https://vsac.nlm.nih.gov/download/ecqm)  **[Set Authority Center.](https://vsac.nlm.nih.gov/download/ecqm)** 

## CMS Guidance \*

- Codes to identify sexually active women include codes for: pregnancy, sexually transmitted infections, contraceptives or contraceptive devices, and infertility treatments.
- The denominator exclusion does not apply to patients who qualify for the initial population (IP) based on services other than the pregnancy test alone. These other services include services for sexually transmitted infections, contraceptives or contraceptive devices and infertility treatments. For example, a patient who has both a pregnancy test and a chlamydia diagnosis, either of which would qualify them for the IP, would not be eligible for this denominator exclusion.